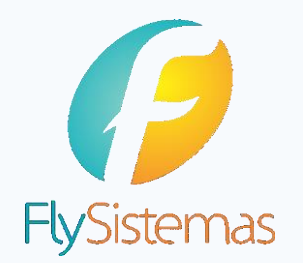

Versão 1.1

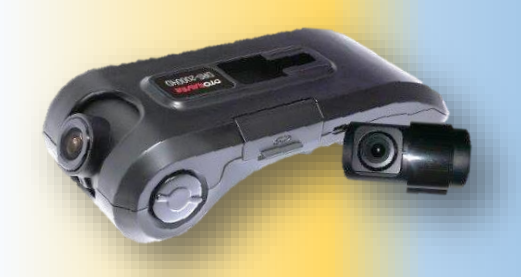

# OTOSAVER DRS 2000 HD

## Software Fly Black Box

**EQUIPE DE MONITORAMENTO** 

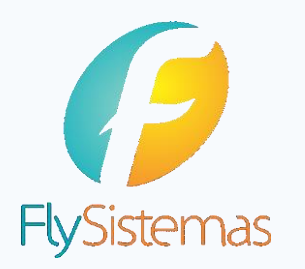

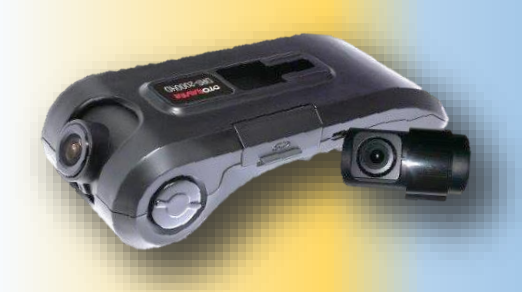

### **SOFTWARE**

Sistema avançado de criptografias de vídeos com um software em nuvem para monitoramento dos vídeos mantendo a integridade das informações capturadas pelas câmeras OTOSAVER DRS 2000 HD.

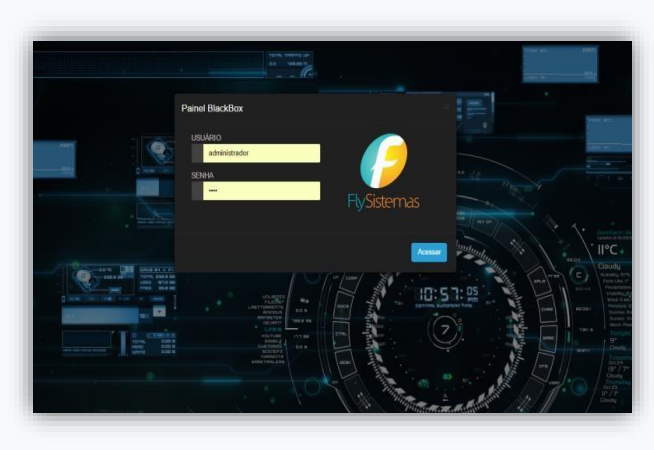

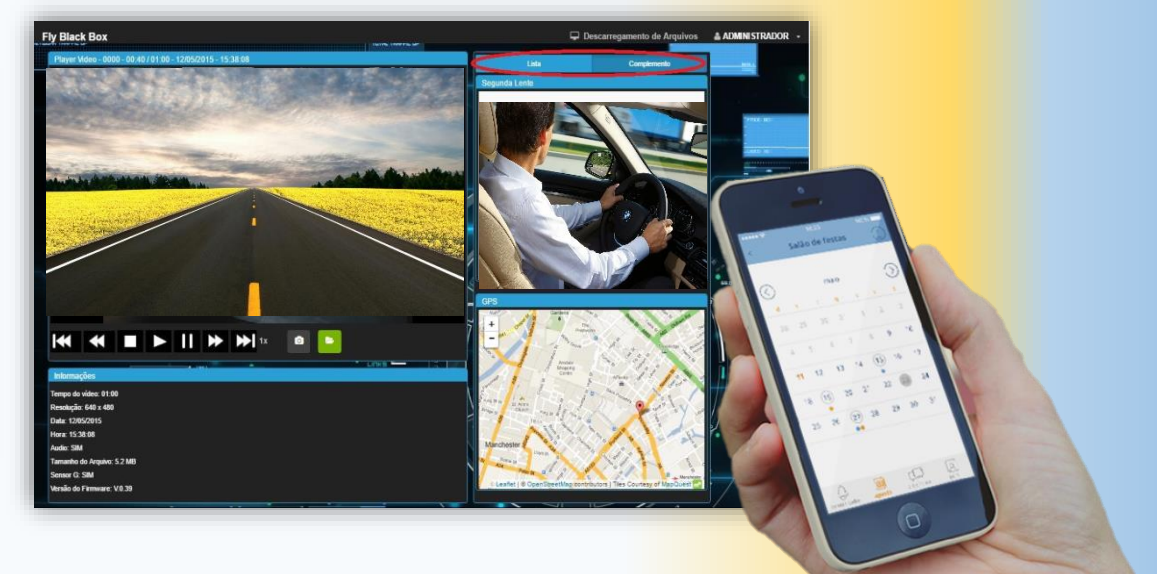

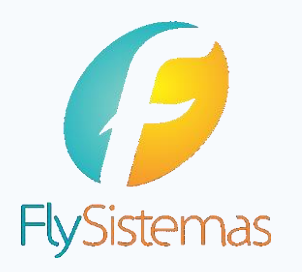

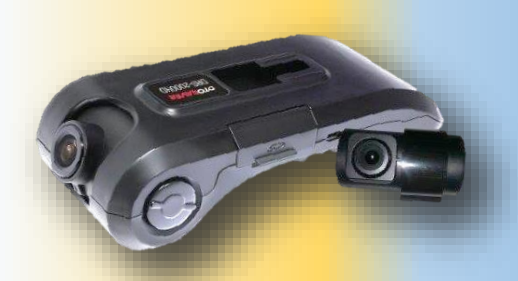

### **DOWNLOAD**

• Entre na página download

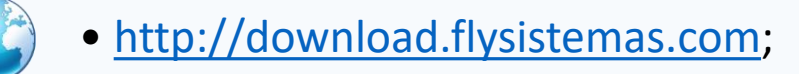

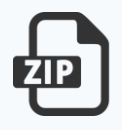

• Escolha o arquivo para download de acordo com o seu sistema operacional;

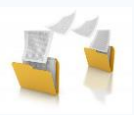

• Após download descompacte-o em uma pasta acesso em sua máquina;

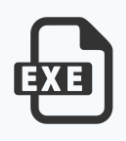

• Ache o arquivo Fly.Server.exe, execute-o e não feche a janela;

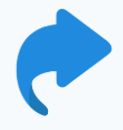

• PS: para facilitar, crie um atalho.

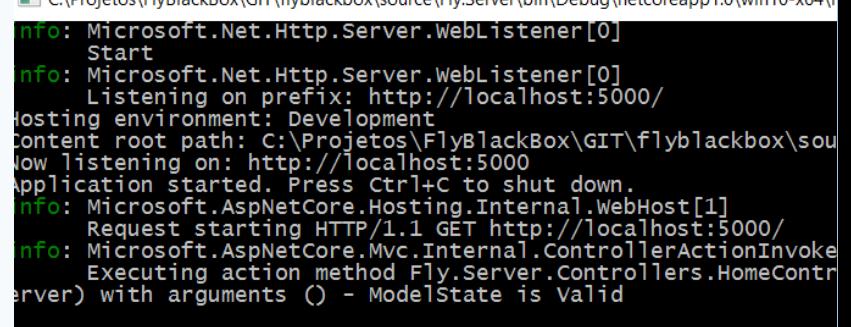

CA Projetos\FlyRlackRoy\GIT\flyblackboy\source\FlySenyer\bin\Debug\petcoreann1 ()\win10-y64\5

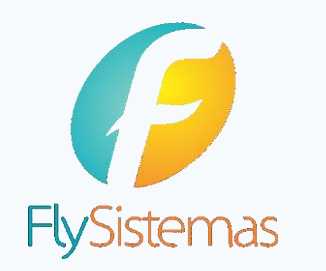

*Homologado para Google Chrome apenas! Esteja sempre com o navegador atualizado. Ou pelo menos na versão 54.*

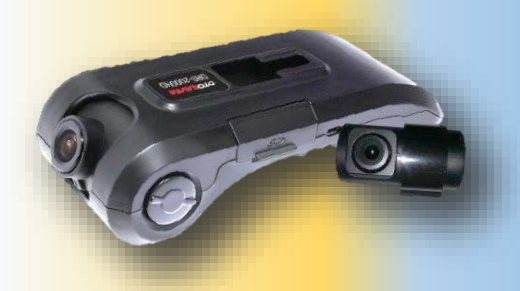

### **LOGIN**

Para acesso a tela de login, o usuário irá digitar no browser (Google Chrome) http://localhost:5000/, inserir os dados de acesso ao perfil.

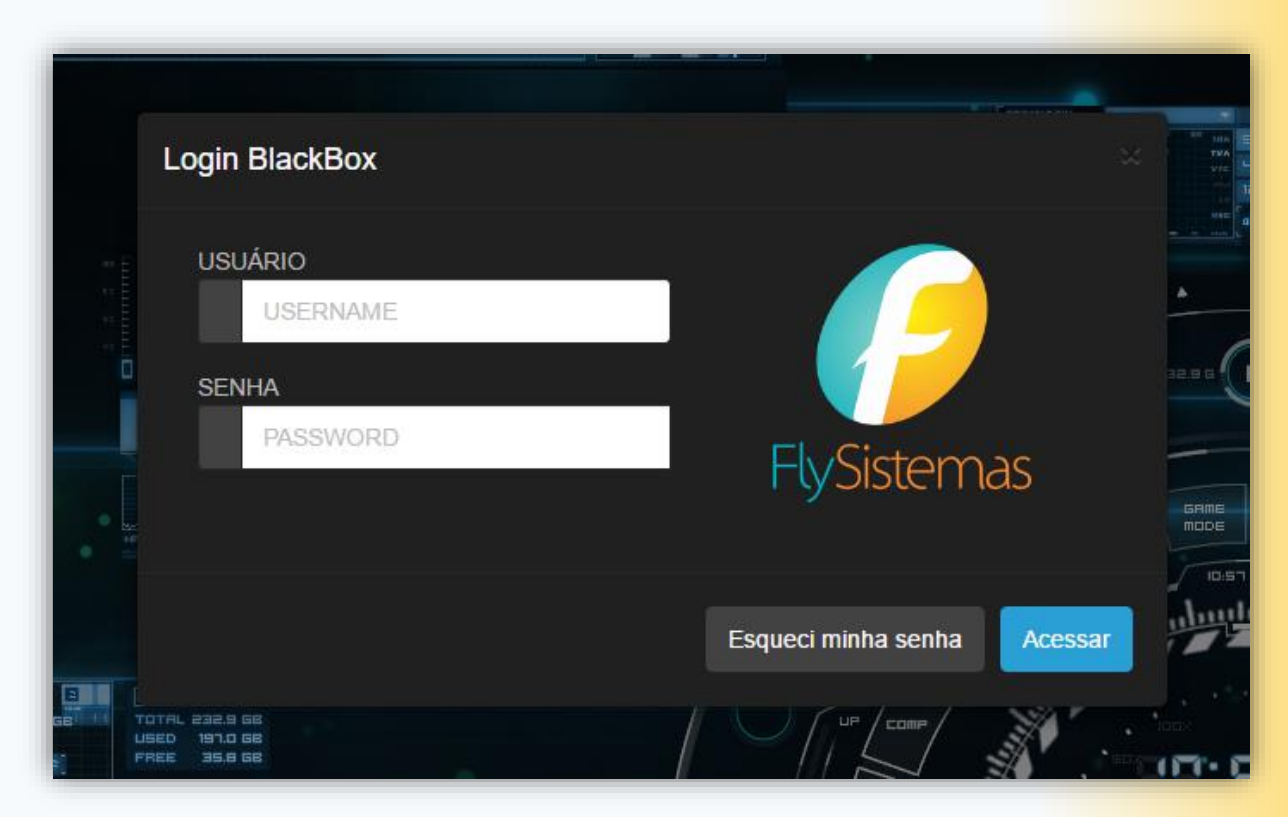

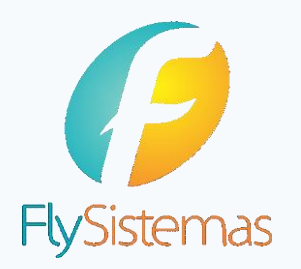

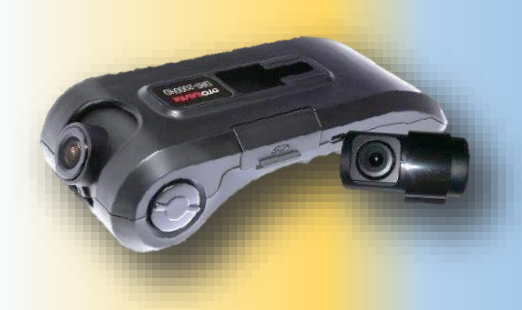

### **ESQUECI MINHA SENHA**

Na tela de login pode-se encontrar o campo "Esqueci minha senha", onde quando clicado, o usuário terá acesso ao envio de uma nova senha temporária para seu e-mail cadastrado, sendo identificado pelo próprio e-mail ou por seu login.

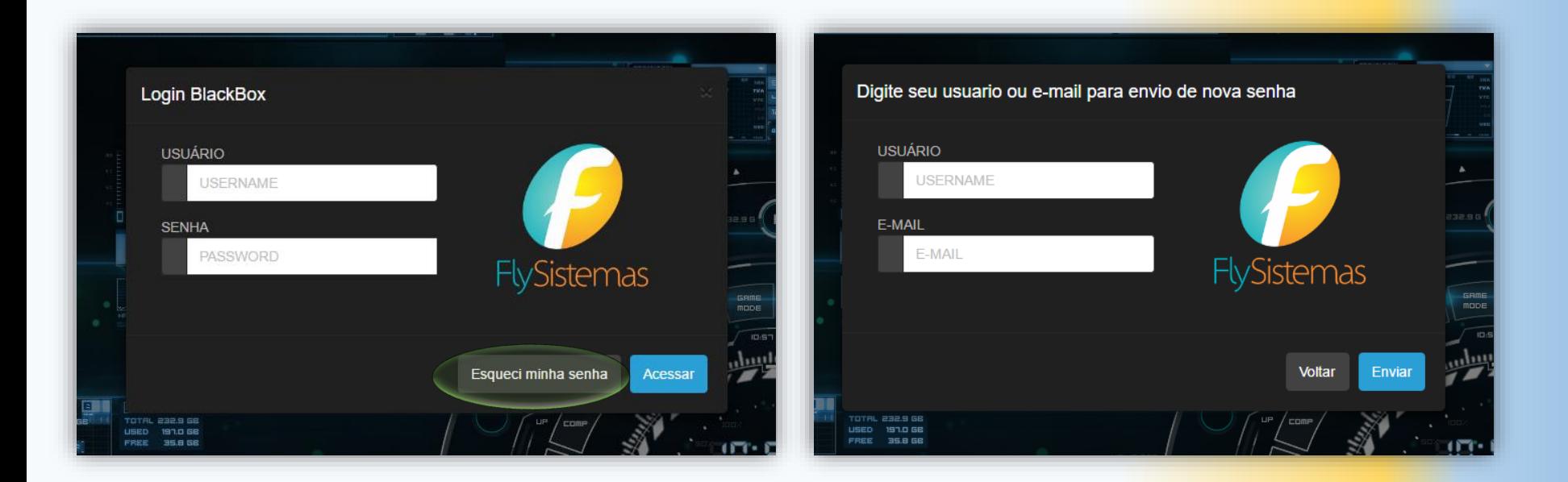

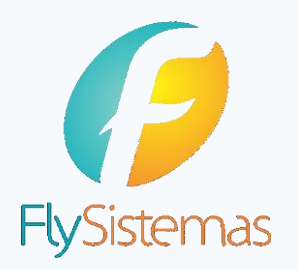

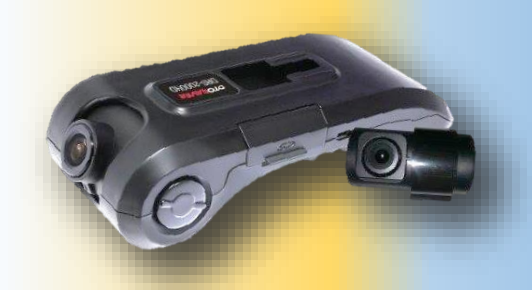

### **ESQUECI MINHA SENHA**

Após reset da senha, o usuário deverá efetuar o login e alterar a mesma.

Na tela de atualização de senha o usuário deverá preencher os seguintes campos:

- Senha atual: Inserir a senha temporária enviada por e-mail.
- Nova senha: Inserir a senha nova a ser utilizada pelo usuário.
- Repita Nova senha: Repetir a senha que será utilizada pelo usuário.

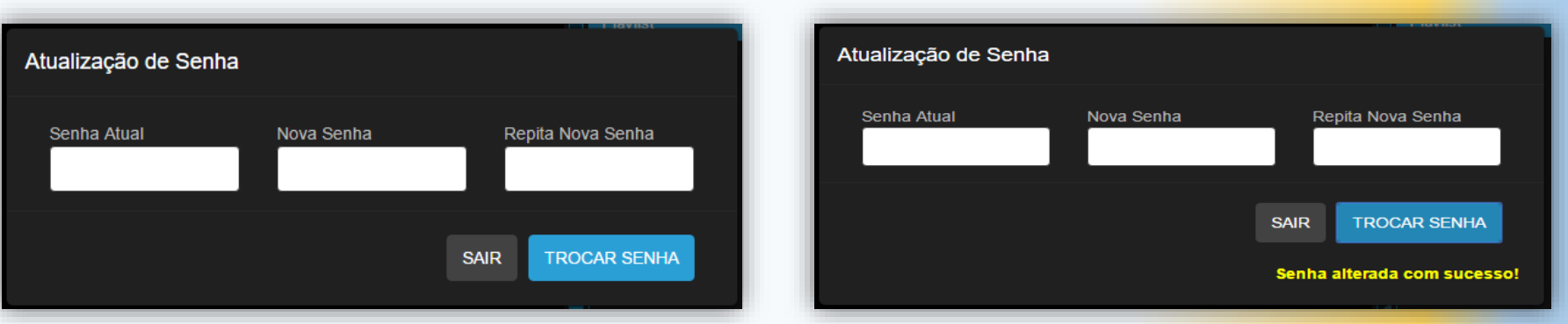

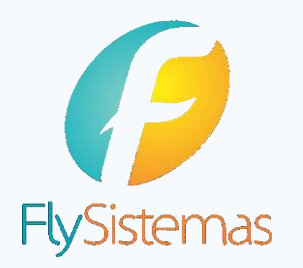

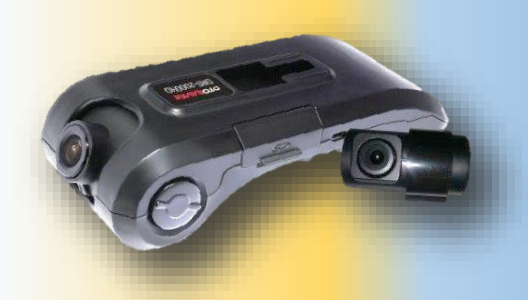

### **TROCA DE SENHA**

A opção "troca senha" também pode ser utilizado a qualquer momento na tela principal do software.

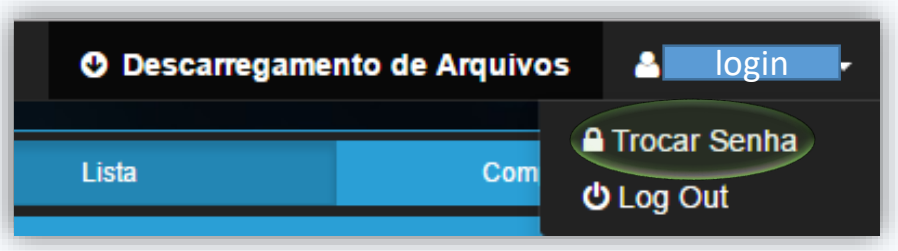

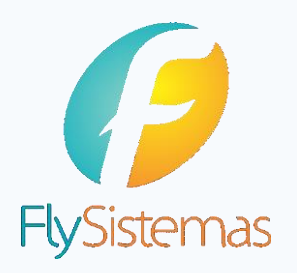

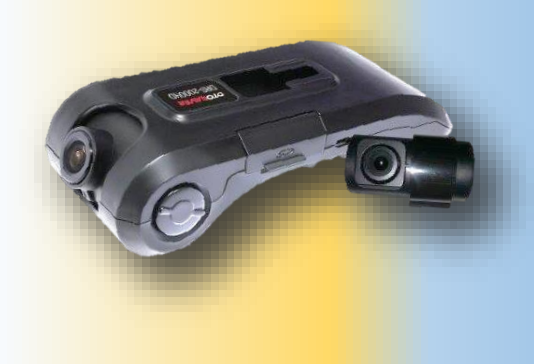

### **VERSÃO**

Após efetuado login é muito importante estar atento a versão do sistema utilizada, pois caso não esteja na versão correta, o sistema poderá não funcionar plenamente.

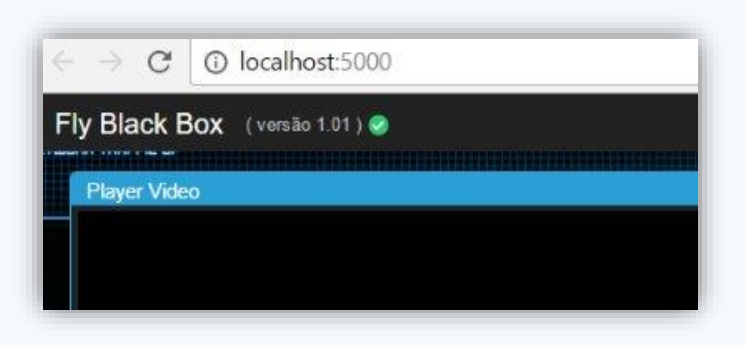

Caso o sistema esteja na versão correta, irá aparecer um símbolo verde indicando a confirmação da versão instalada.

Caso o sistema esteja na versão incorreta, irá aparecer um triangulo amarelo, indicando que há uma versão mais recente do sistema, neste caso entrar em contato com a FlySistemas para a devida atualização.

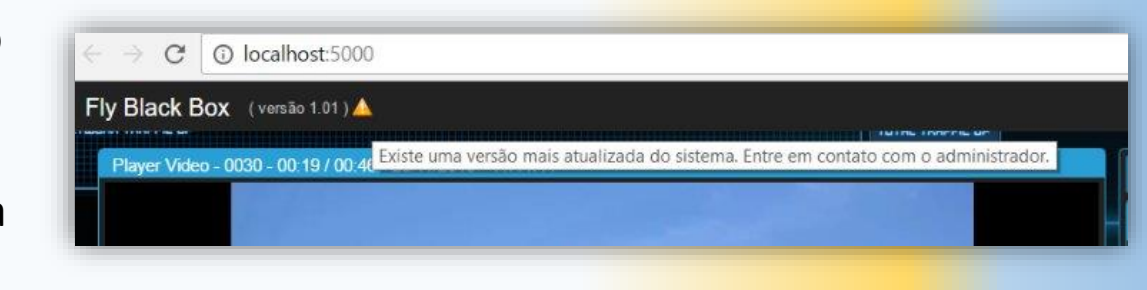

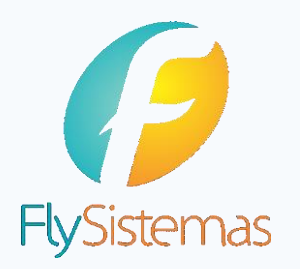

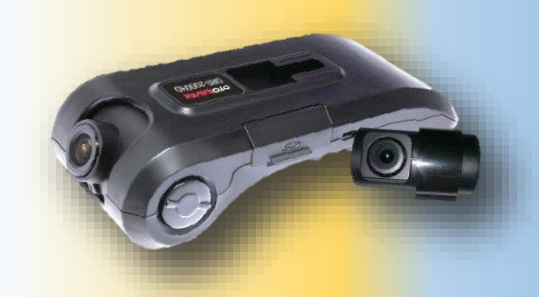

### **EQUIPE DE MONITORAMENTO**

A equipe de monitoria possui uma tela inicial diferente, após o login efetuado.

Nesta tela encontraremos:

- Player de vídeo: local onde será possível abrir, visualizar e dar print nos vídeos carregados.
- Lista: Playlist dos vídeos carregados.
- Complemento: Segunda lente da OTOSAVER e GPS
- Preview: Previa da imagem gravada pela OTOSAVER
- Informações: Dados do arquivo carregado, tais como: tempo de vídeo, resolução, data e hora, áudio, dentre outros.

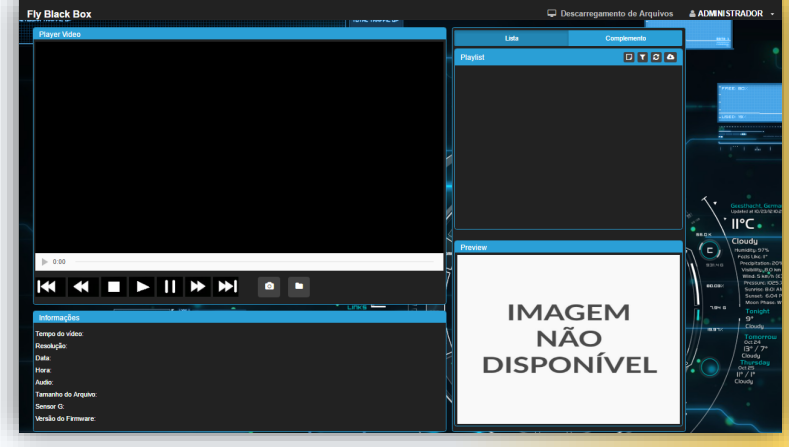

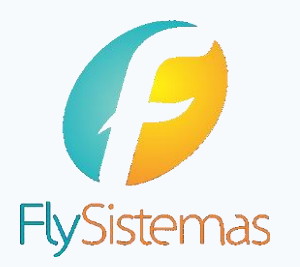

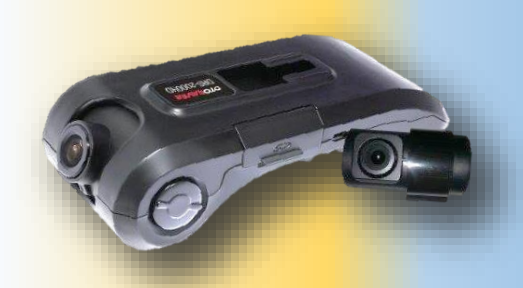

#### **CARREGAR LISTA DE VIDEOS**

Para começar a utilizar o sistema Fly Black Box é necessário carregar a lista de vídeos, através do botão abrir, selecione a pasta onde está salvo o vídeo e em seguida clique em OK.

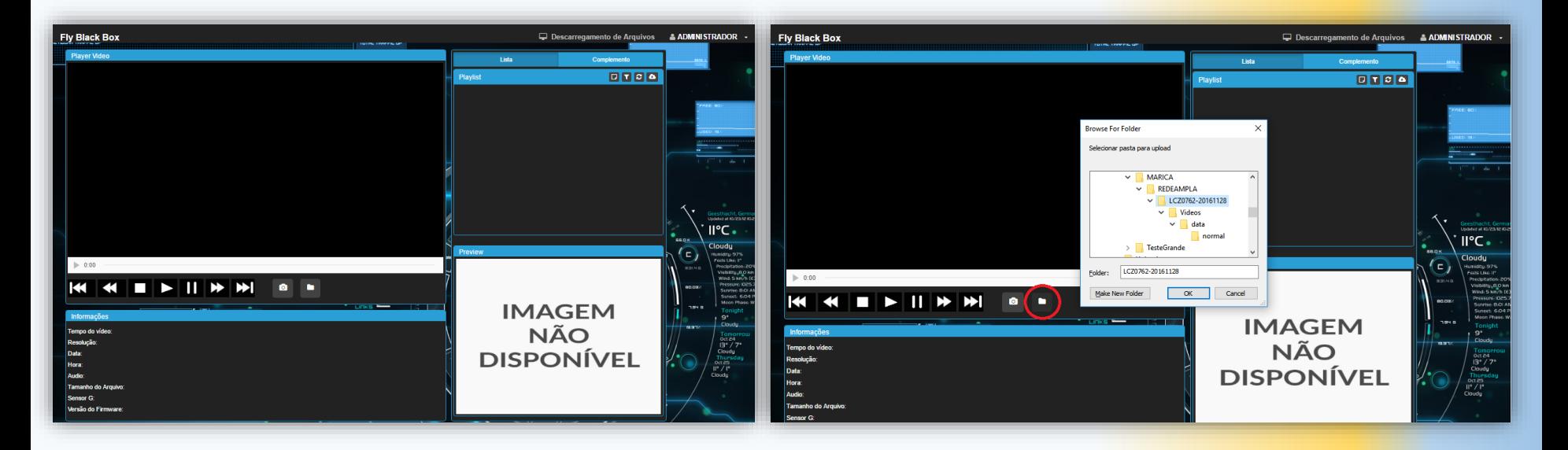

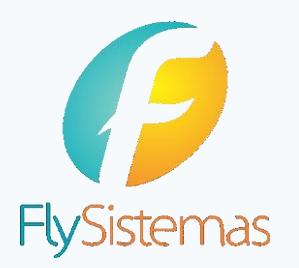

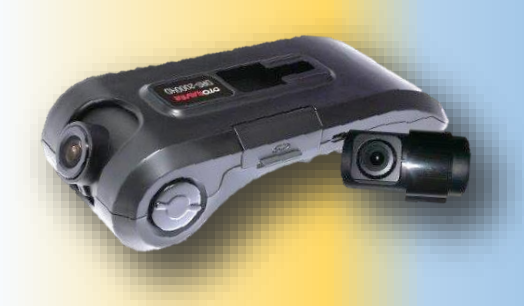

#### **DOWNLOAD**

A equipe de monitoria, tem acesso a fazer download dos vídeos para um formato MP4, seja arquivo por arquivo (Imagem 1) ou simultaneamente pela seleção (Imagem 2).

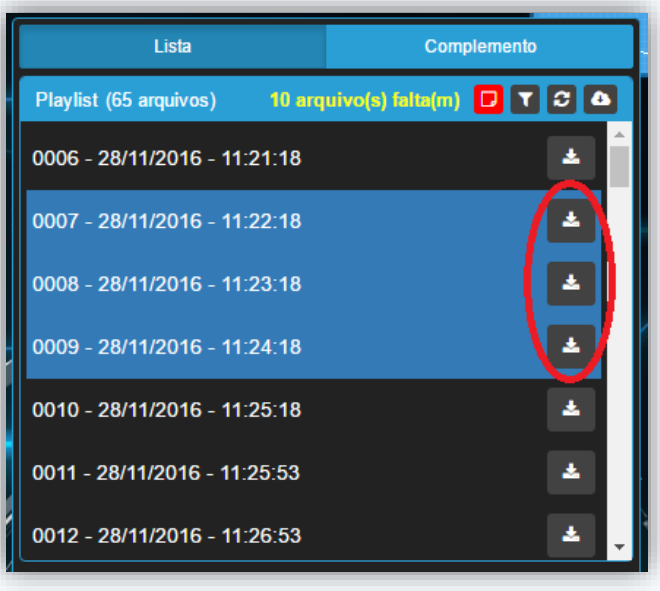

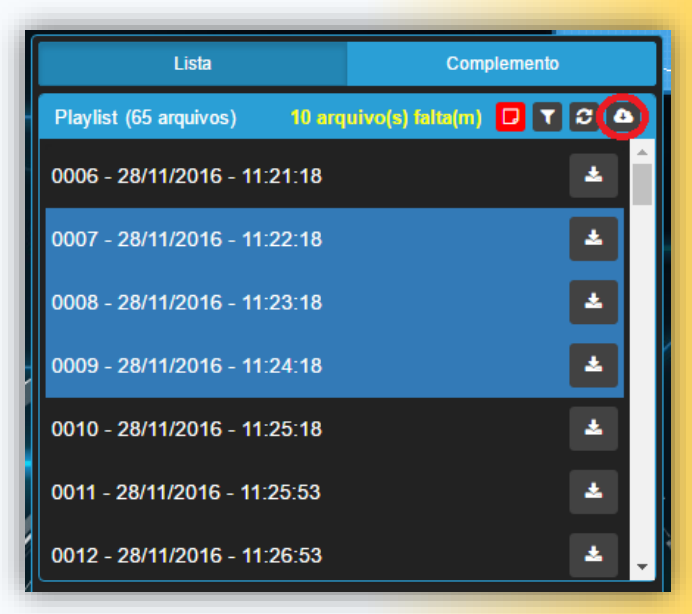

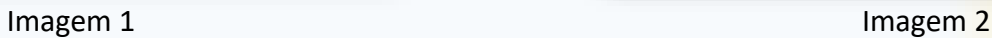

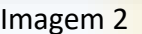

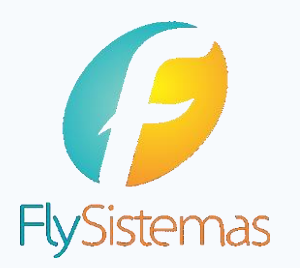

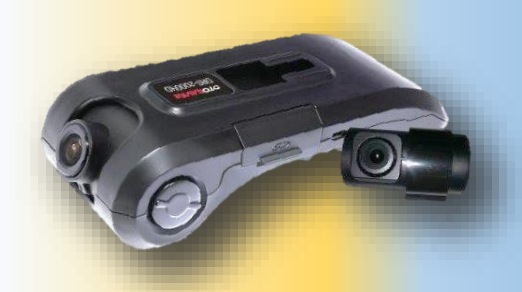

#### **FILTRO**

A equipe de monitoria, tem a possiblidade de fazer uma filtragem dos vídeos gerados pelas câmeras OTOSAVER, podendo ser realizada através de data e hora ou por número do vídeo.

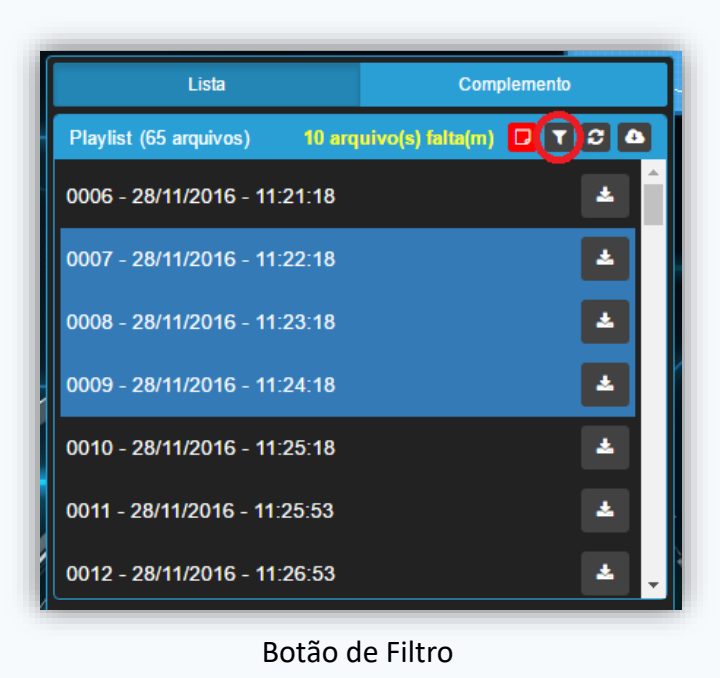

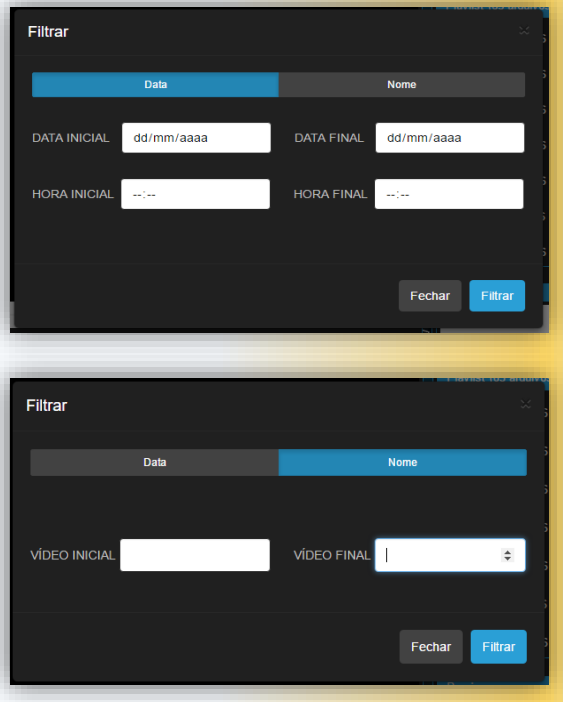

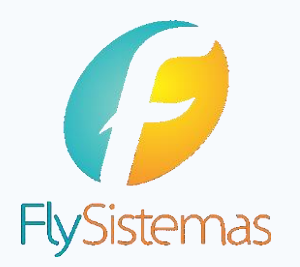

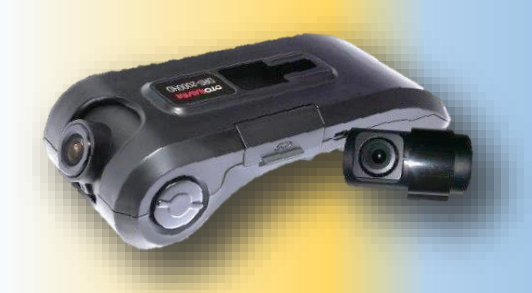

#### **ATUALIZAR LISTA**

Uma das ferramentas disponíveis a equipe de monitoria é a possibilidade de atualização da lista de vídeos já carregados (refresh).

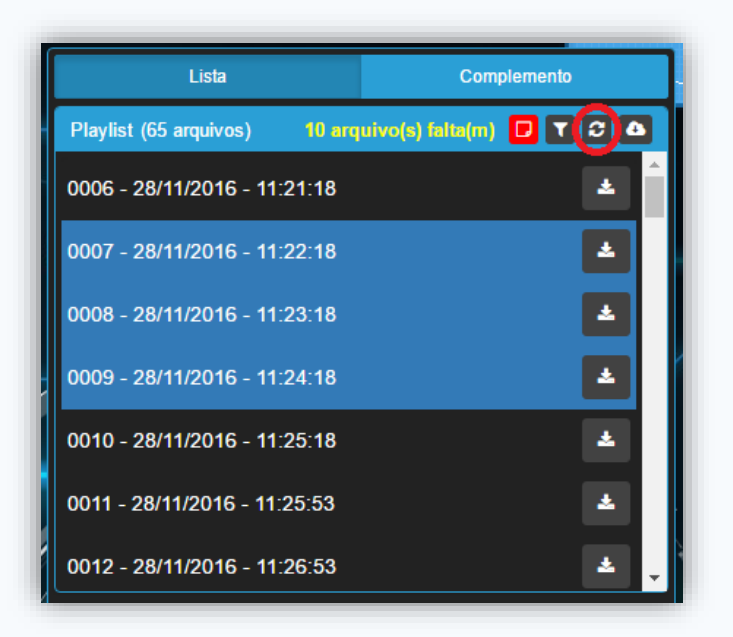

Botão de Atualizar

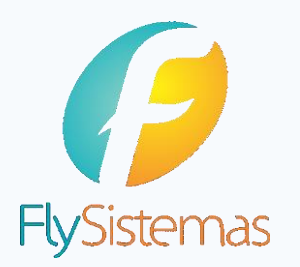

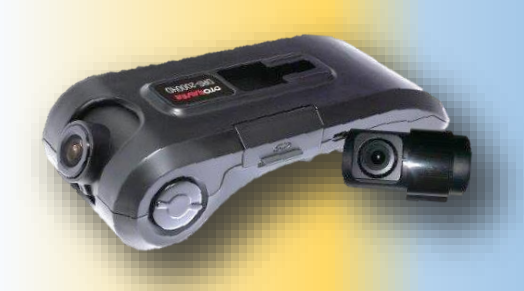

#### **PRINT**

Uma outra ferramenta importante disponível a equipe de monitoria é a possibilidade de print no fragmento do vídeo em exibição.

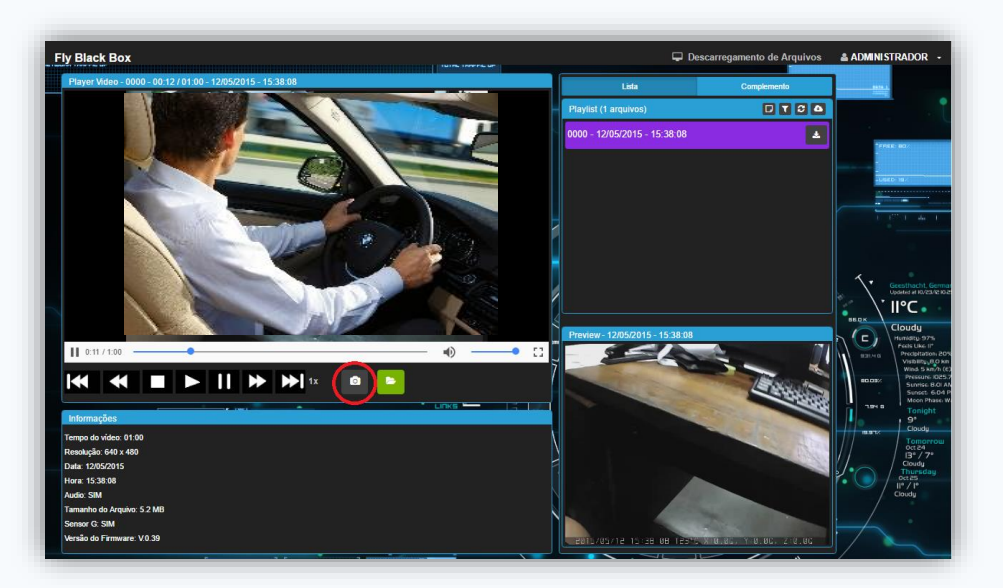

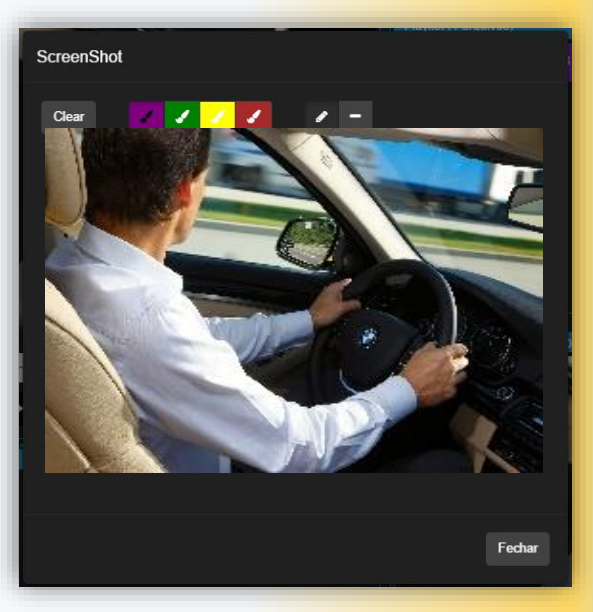

Botão de Print de la contracta de edição do Print de la contracta de edição do Print

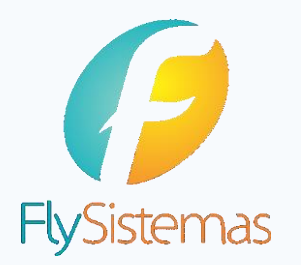

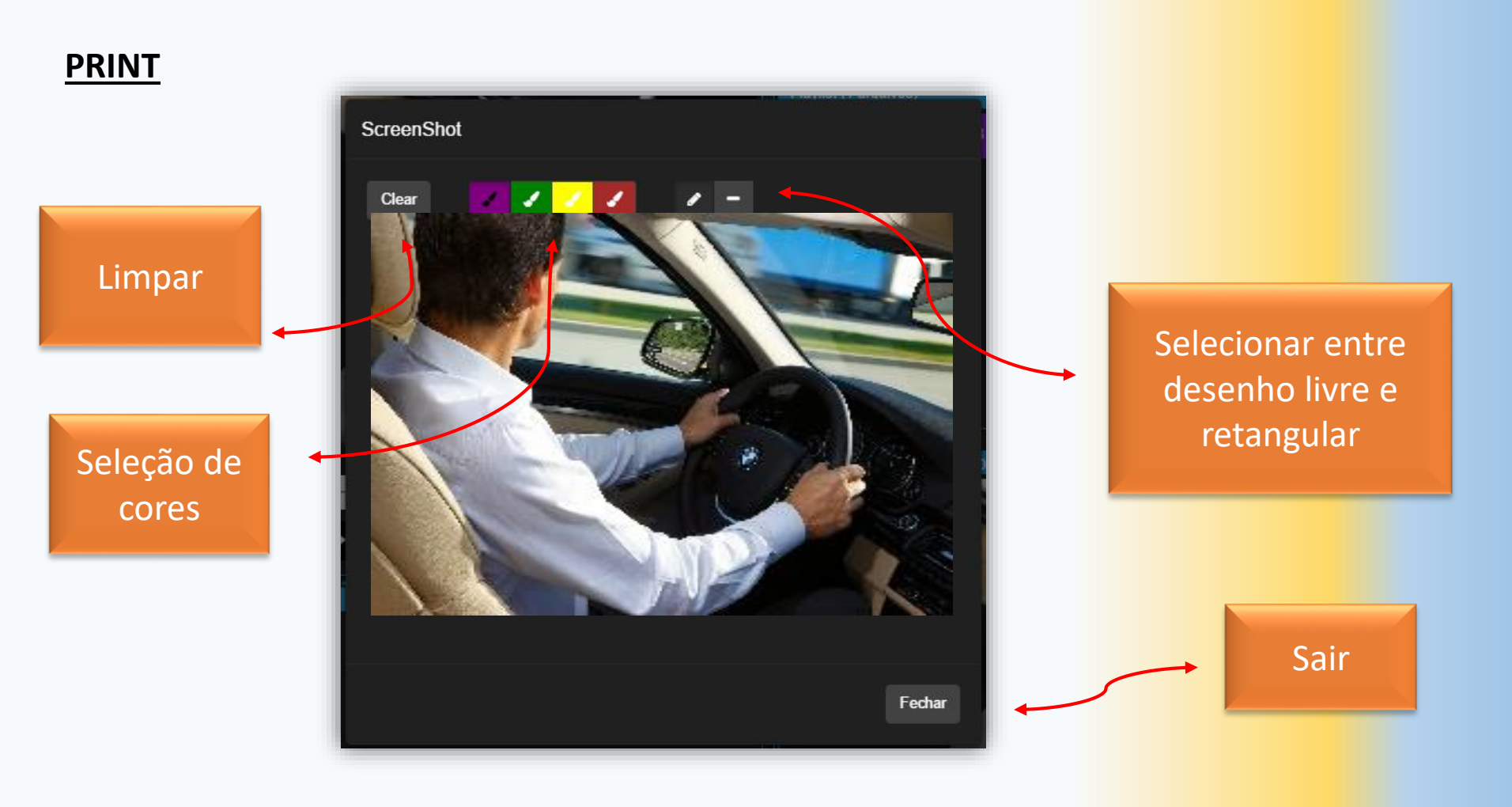

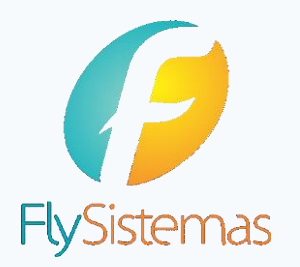

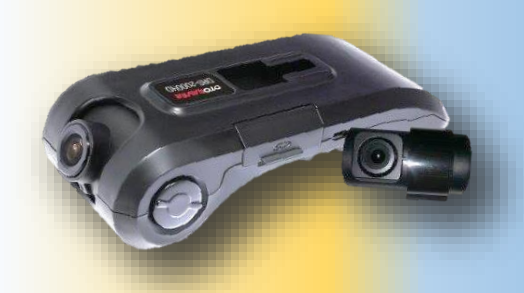

#### **DESCARREGAMENTO DE ARQUIVOS**

Assim como a equipe de Descarregamento de arquivos, a equipe de monitoria tem acesso ao descarregamento de arquivos, sendo disponibilizada a mesma tela e recursos.

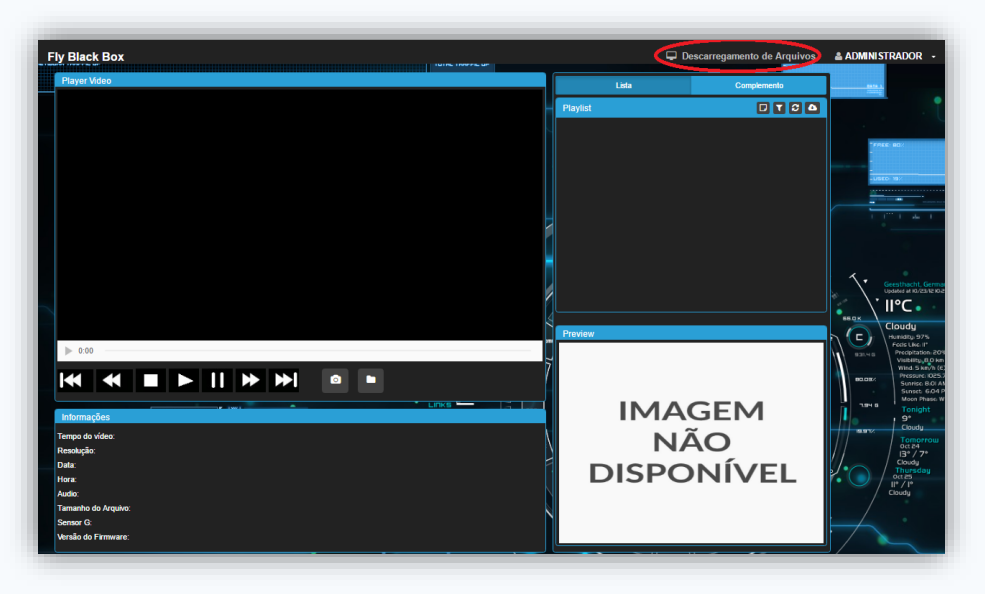

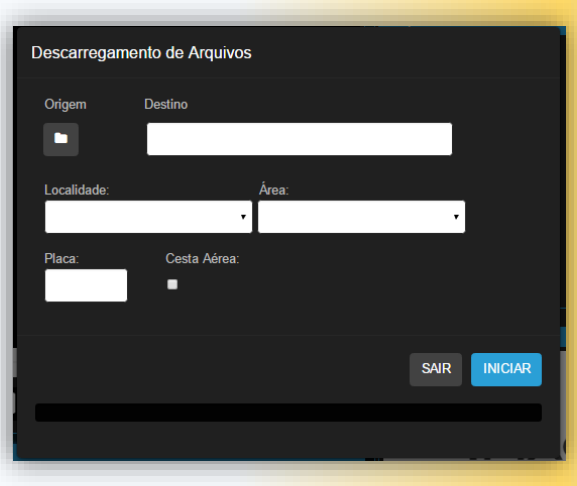

Botão de Descarregamento de Escarregamento de Opções de Descarregamento

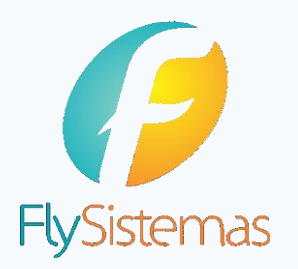

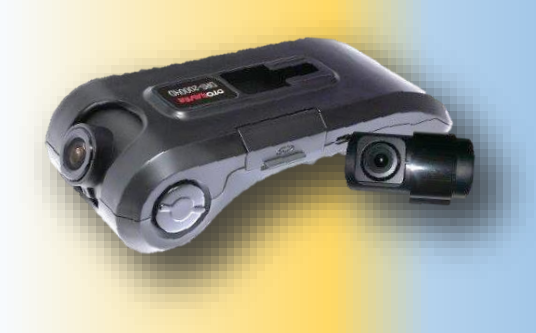

### **DESCARREGAMENTO DE VÍDEOS**

Na tela de descarregamento de arquivos, o usuário terá acesso somente a cópia das informações dos cartões de memoria para uma outra unidade, seja ela local em um PC ou Notebook ou em um HD Externo.

Para a realização do procedimento usuário deverá preencher os seguintes campos:

- Origem: cartão de memoria onde estão armazenados os vídeos gerados pela OTOSAVER.
- Destino: local onde serão salvos os dados contidos no cartão de memória.
- **Localidade: Unidade de atuação da câmera**
- Área: Setor da empresa ao qual o vídeo pertence.
- Placa: placa do veículo
- Cesta Aérea: se o veículo possui ou não cesta aérea

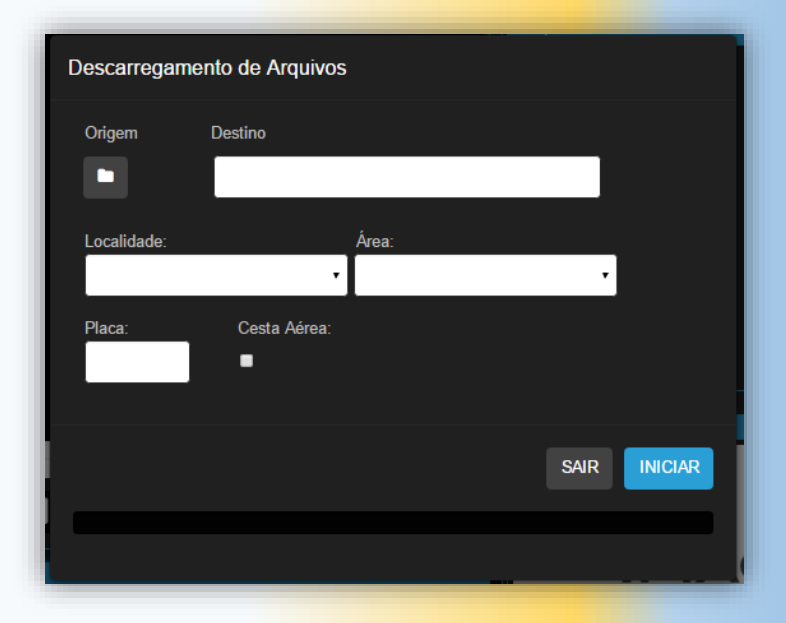

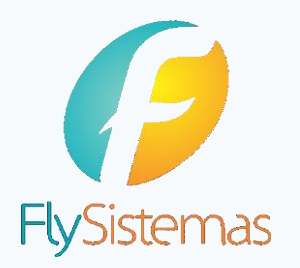

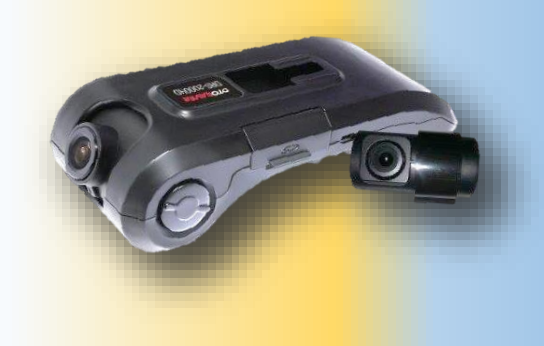

### **DESCARREGAMENTO DE VÍDEOS**

Após todos os dados serem preenchidos, ao clicar no botão "INICIAR" o usuário irá para a tela de resumo dos dados e percentual de arquivos já copiados.

Basta esperar o término do descarregamento dos arquivos para finalizar o processo.

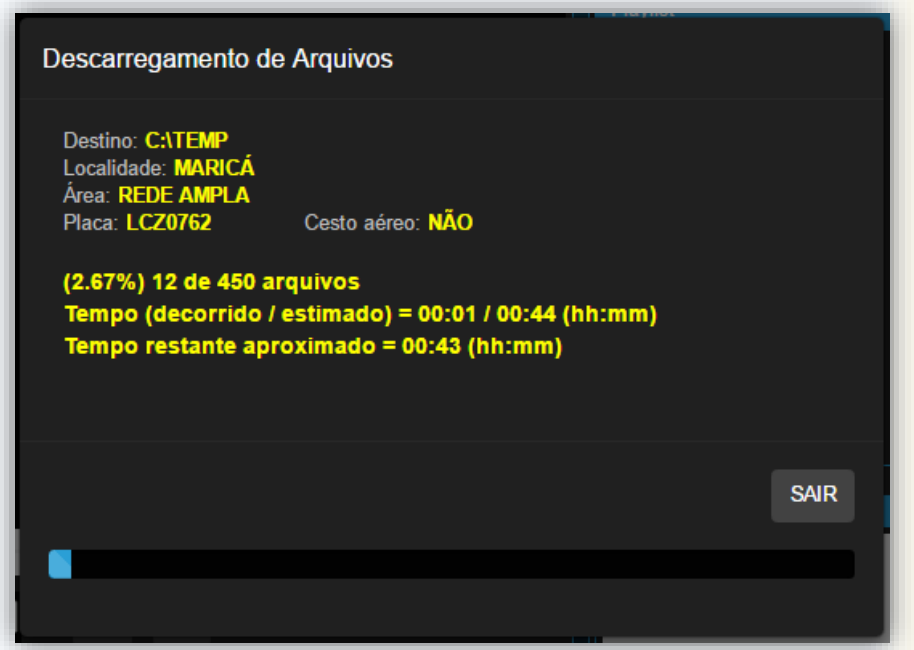

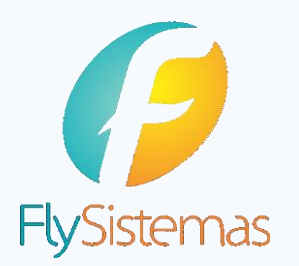

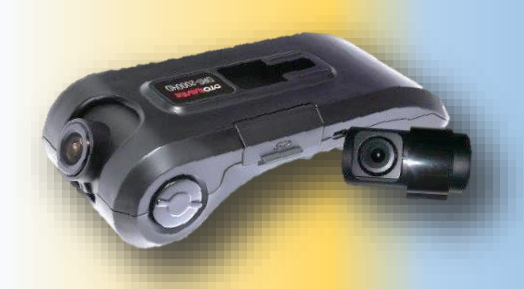

#### **LOG DE ERRO**

O sistema Fly Black Box, possui um avançado algoritmo de identificação de erros, sendo assim possível encontrar falhas nos carregamentos dos vídeos ou até mesmo arquivos deletados.

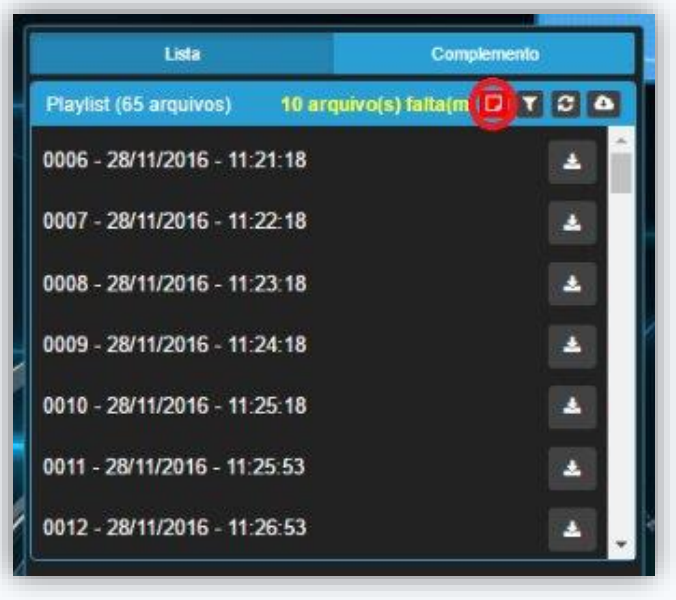

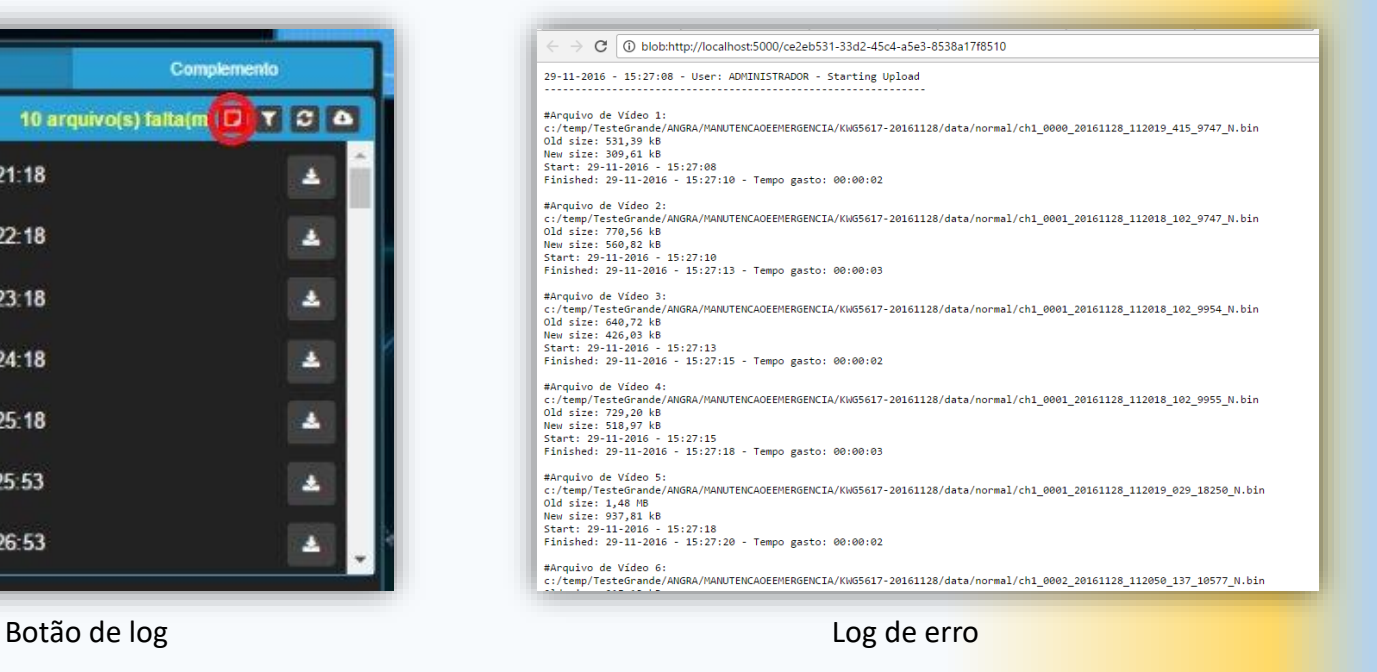

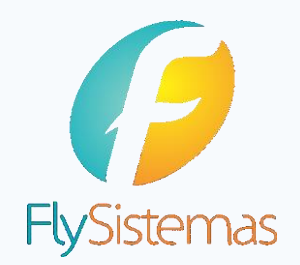

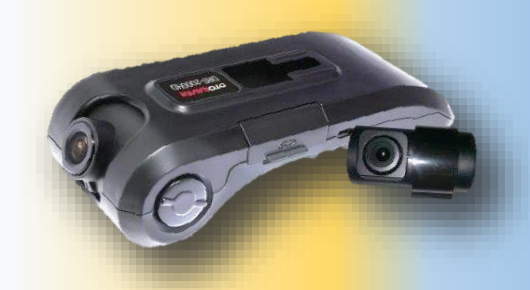

### Qualquer dúvida entrar em contato com a FlySistemas.

Rua São Cristóvão, 5 – Sala 820 – São Cristóvão – CEP 20940-001 – Rio de Janeiro – RJ

> + 55 21 3597-2753 / 21 3145-0859 www.flysistemas.com – contato@flysistemas.com